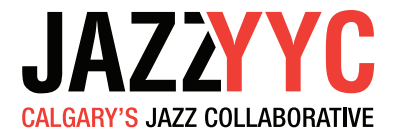

# **ZOOM**

# Audio Settings For Live Music - (for Desktop & Smart Devices)

## #1 - Desktop App For Computers

- Step 1 Open Zoom App
- **STEP 2 START NEW MEETING**

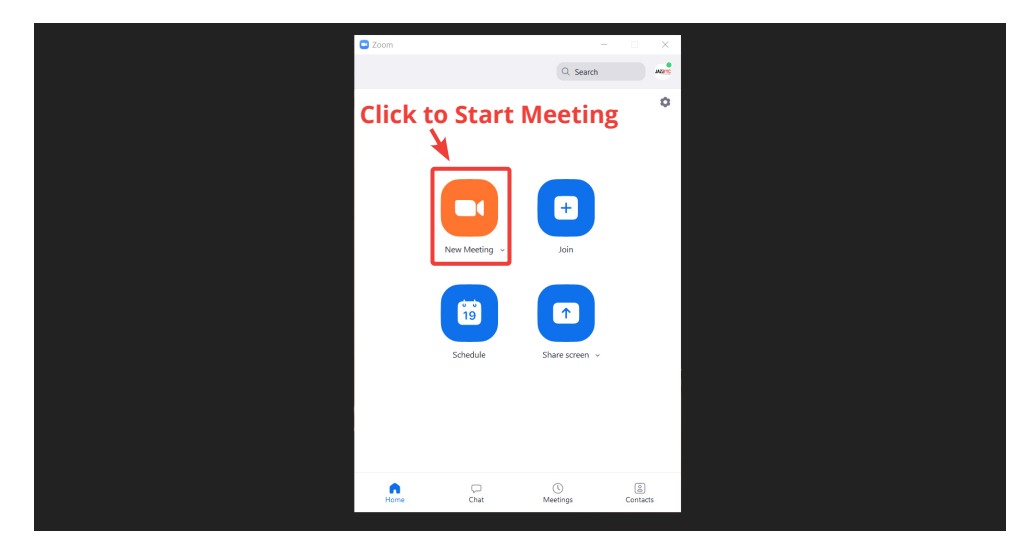

### Step 3 - Open Audio Settings

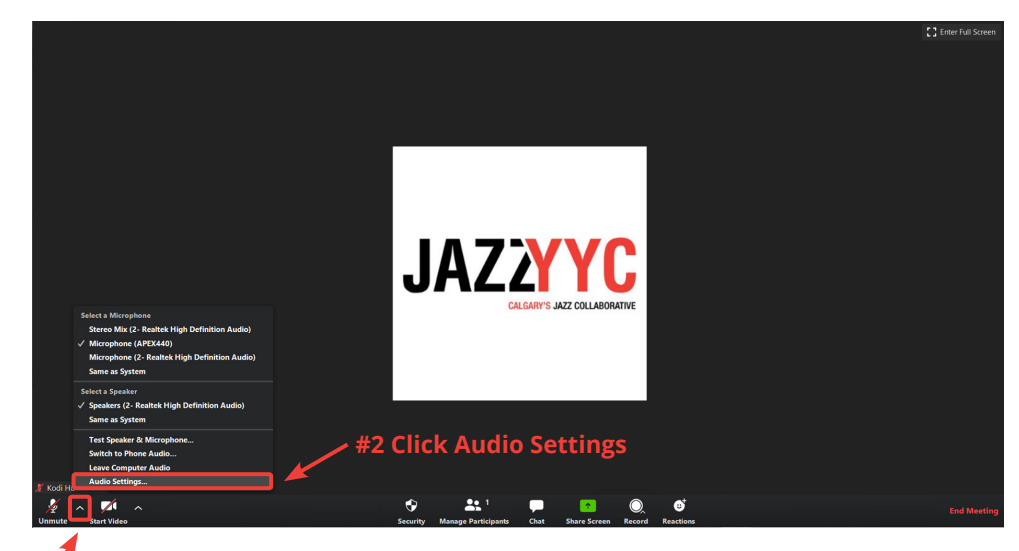

**#1 Click Arrow to the Right of Microphone**

jazzyyc.com

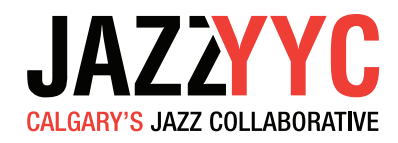

### STEP 4 - TURN OFF AUTOMATICALLY ADJUST VOLUME

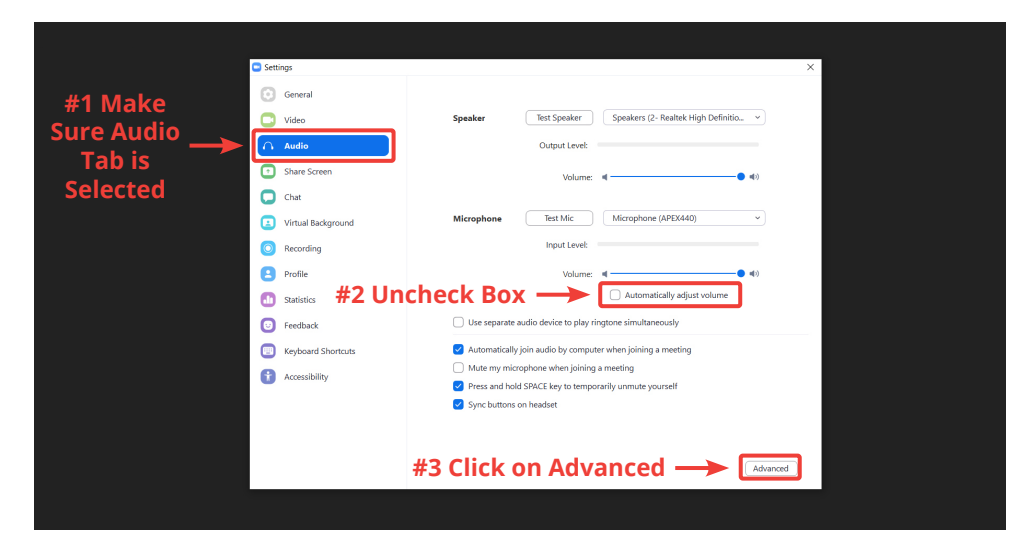

### Step 5 - Change Advanced Audio Settings Settings

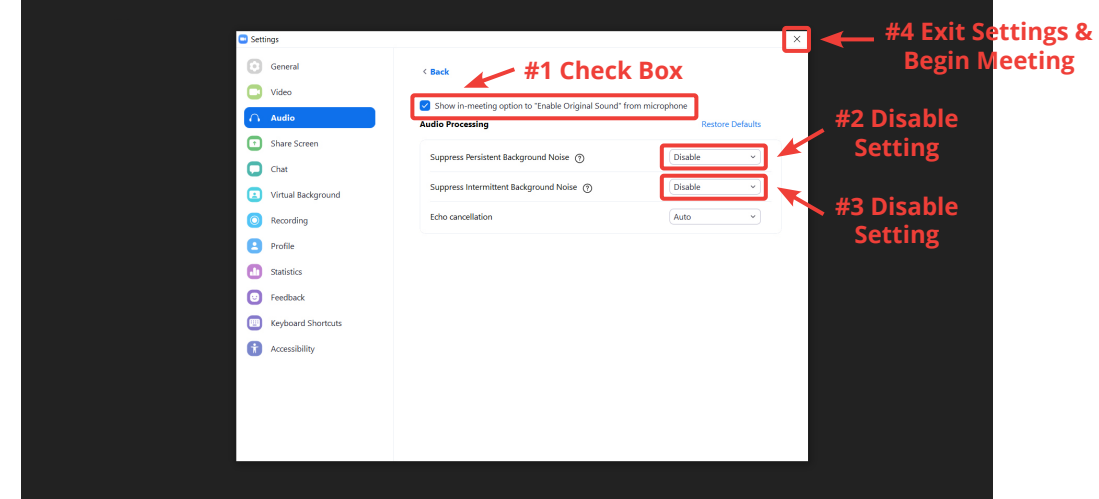

## STEP 5 - USE 'ORIGINAL SOUND' FOR LIVE MUSIC

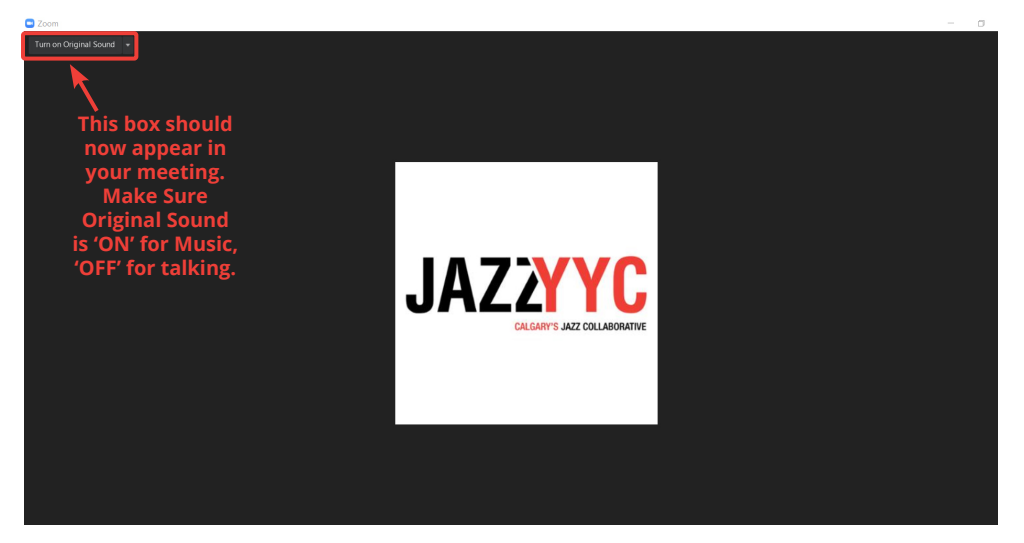

jazzyyc.com

# Zoom

# **JAZZYYC**

## jazzyyc.com

Audio Settings For Live Music (for Desktop & Smart Devices)

## #2 - App For Android Device

## Step 1 - Open Zoom App

## STEP 2 STEP 3 STEP 4 STEP 5

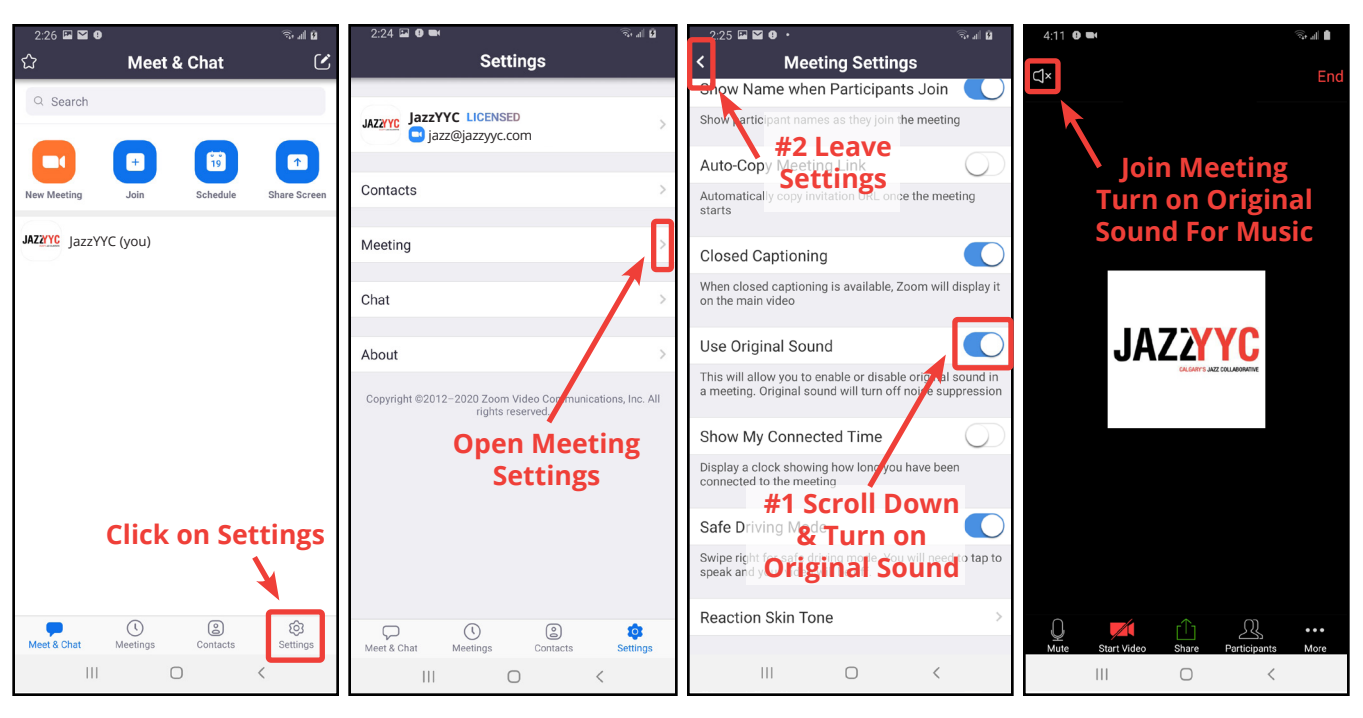

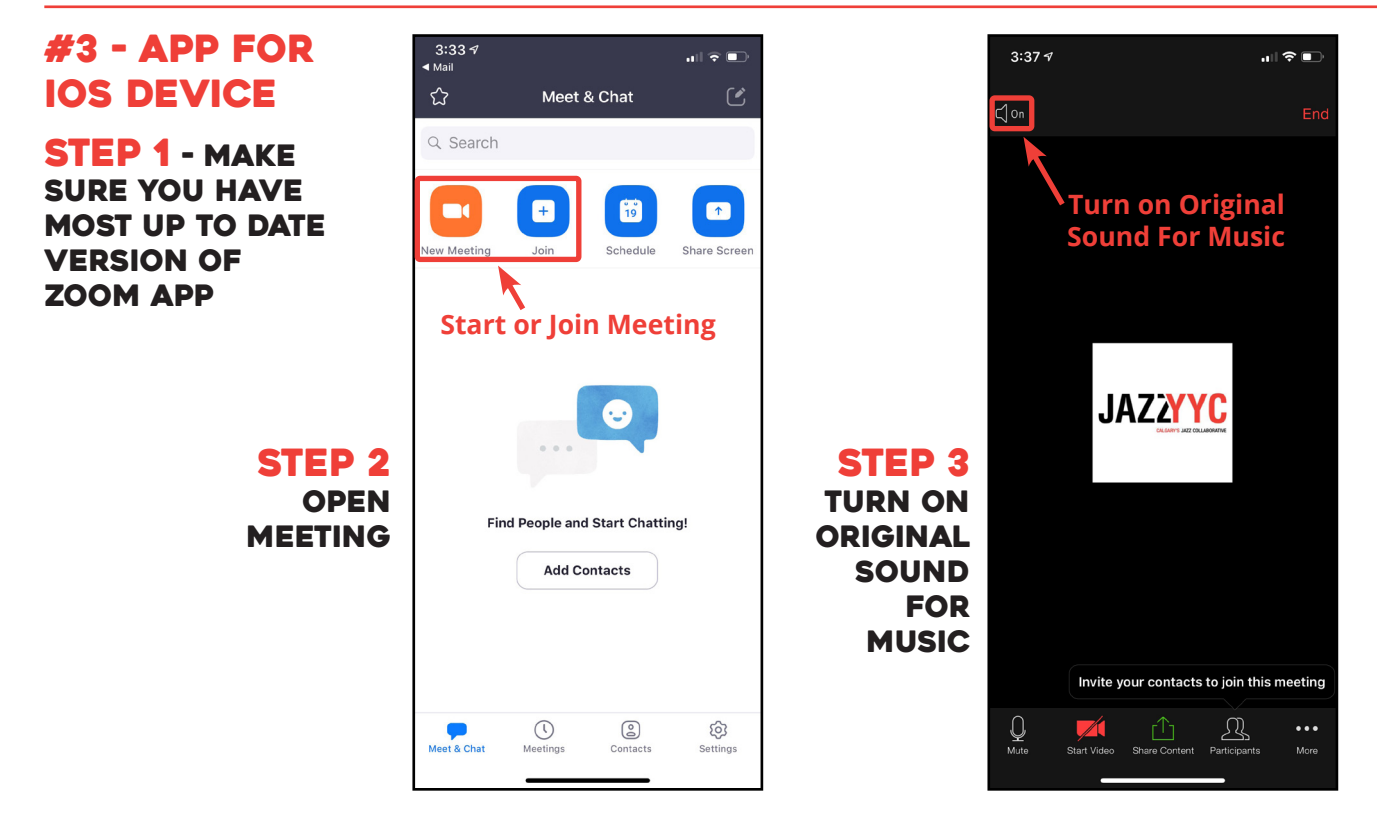